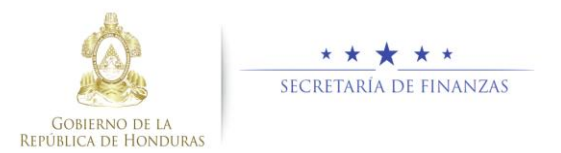

## **Guía rápida SIAFI GES Administración de Estructura Administrativa**

Gerente Administrativo Institucional/ Sub Gerente Administrativo

## **Acceso al Sistema**

 Ingrese su usuario y su contraseña en la pantalla de inicio.

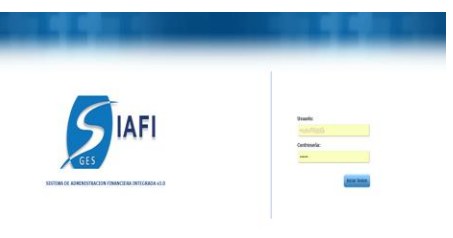

Sub Gerente Administrativo

 Una vez en el sistema, pulsar en el menú de opciones, la opción Administración de Estructuras Administrativas para ingresar a la pantalla principal.

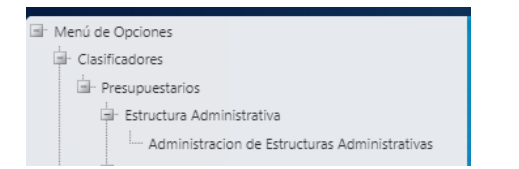

# **Pantalla Principal de Usuarios**

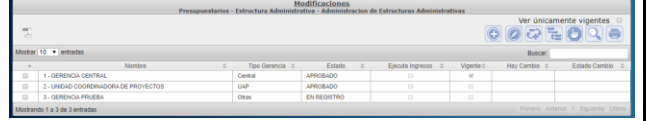

## **Gerencia Administrativa**

#### C rear una Gerencia Administrativa

 Para crear una nueva Gerencia Administrativa el usuario ingresará pulsando el botón "CREAR".

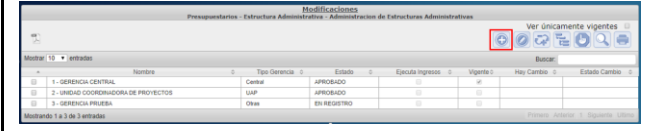

> Aparecerá la pantalla de Creación de Gerencia Administrativa. Llenar los campos de Nombre y Tipo Gerencia.

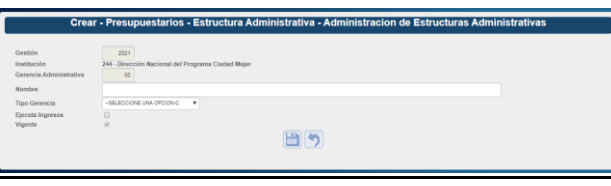

- > Pulsar el botón de guardar **de** o el botón de Regresar 2.
- > Terminado el proceso le mostrara el mensaje siguiente.

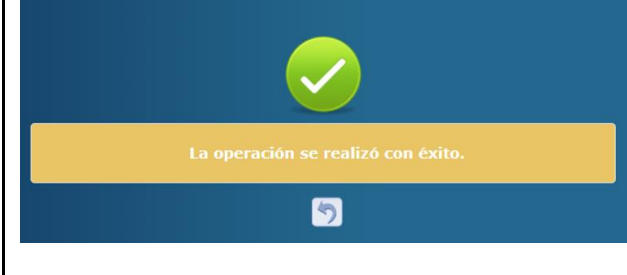

### Modificar una Gerencia Administrativa

 $\triangleright$  Seleccionar el registro que se desea modificar y pulsar sobre el botón Modificar .

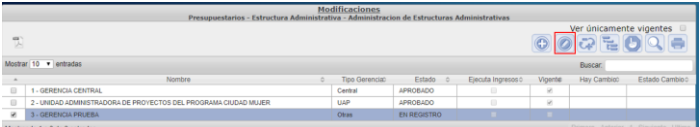

 Aparecerá la pantalla de Modificación de Estructura Administrativa. Puede modificar los campos de Nombre y Tipo Gerencia.

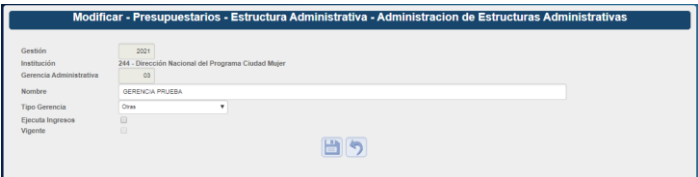

- $\triangleright$  Modifique los datos permitidos y presione el botón de guardar  $\Box$  o el botón de Regresar  $\boxed{2}$
- > Terminado el proceso le mostrara el mensaje siguiente.

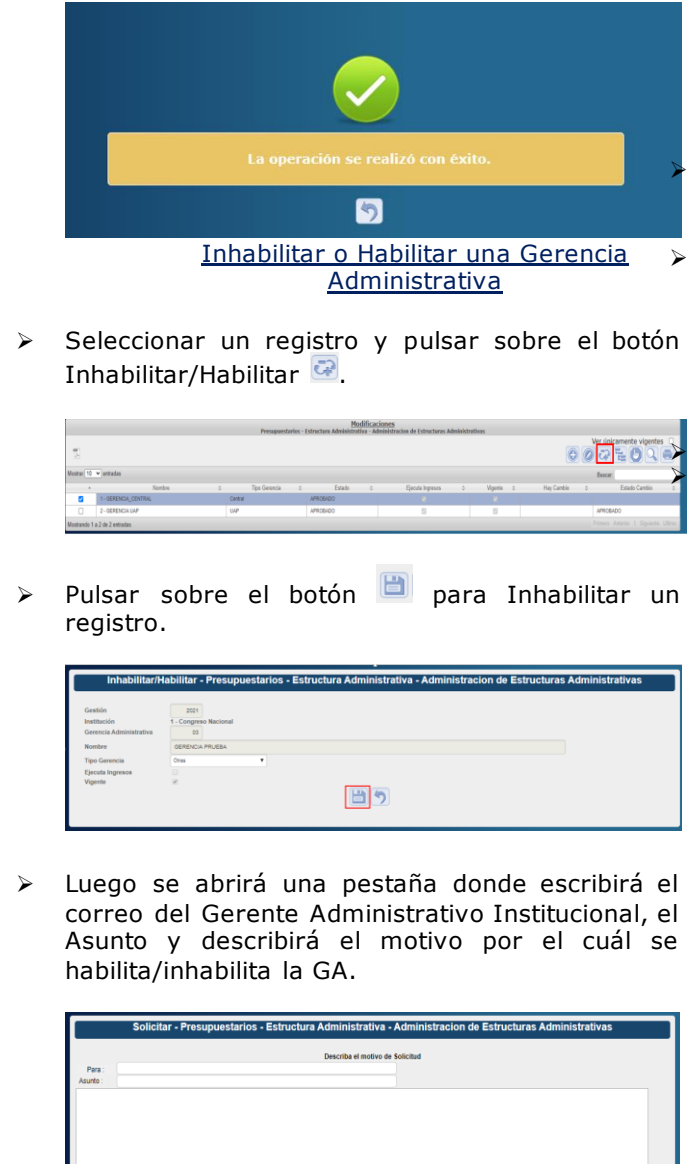

≻ ≻

 $\blacktriangleright$ 

correo del Gerente Administrativo Institucional, el Asunto y describirá el motivo por el cuál se

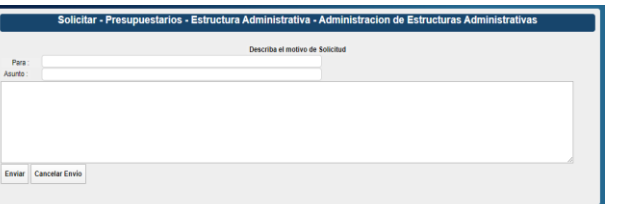

Solicitar una Gerencia Administrativa

 Seleccionar la Gerencia Administrativa y pulsar el botón "Solicitar" .

O O C E O Q

 Luego se abrirá una pestaña donde escribirá el correo del Gerente Administrativo Institucional, el Asunto y describirá el motivo.

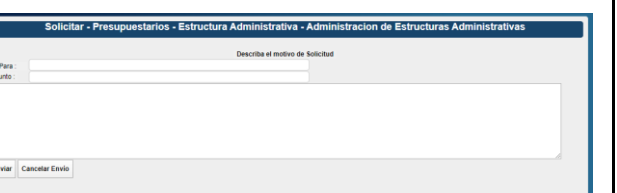

 $\triangleright$  Pulsar el botón de "ENVIAR"  $\frac{[Envisc]}{[Envisc]}$ .

### **Unidad Ejecutora**

Crear una Unidad Ejecutora

 $\triangleright$  Seleccionar la GA y bajar al nivel de Unidad ejecutora pulsando el botón

 $\triangleright$  Presione el botón  $\bigcirc$  para crear una Unidad Ejecutora.

 $00707$ 

> Aparecerá la pantalla de Creación de Unidad Ejecutora. Llenar el campo de Nombre Unidad Ejecutora.

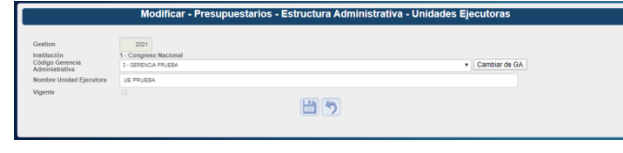

- Pulsar el botón de guardar **de** o el botón de Regresar<sup>5</sup>.
- > Terminado el proceso le mostrara el mensaje siguiente.

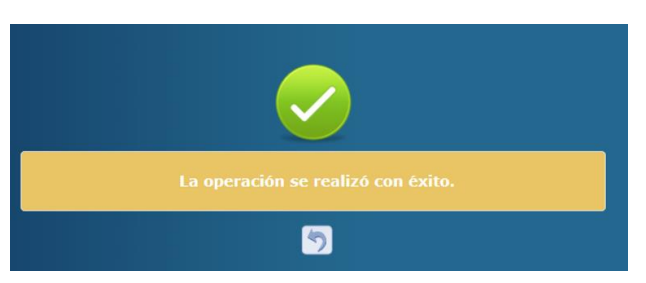

### Modificar una Unidad Ejecutora

Seleccionar el registro que se desea modificar y pulsar sobre el botón Modificar ...

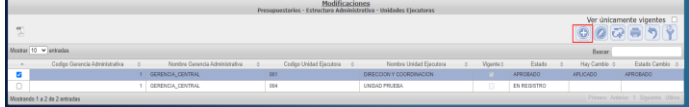

 Aparecerá la pantalla de Modificación de Estructura Administrativa. Puede modificar los campos de Nombre Unidad Ejecutora y Gerencia Administrativa.

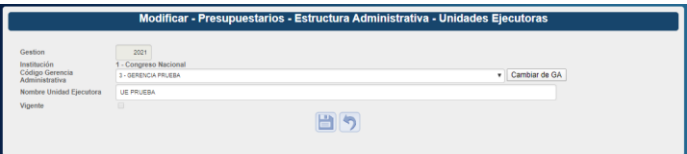

- Modifique los datos permitidos y presione el botón de guardar  $\Box$  o el botón de Regresar .
- Terminado el proceso le mostrara el mensaje siguiente.

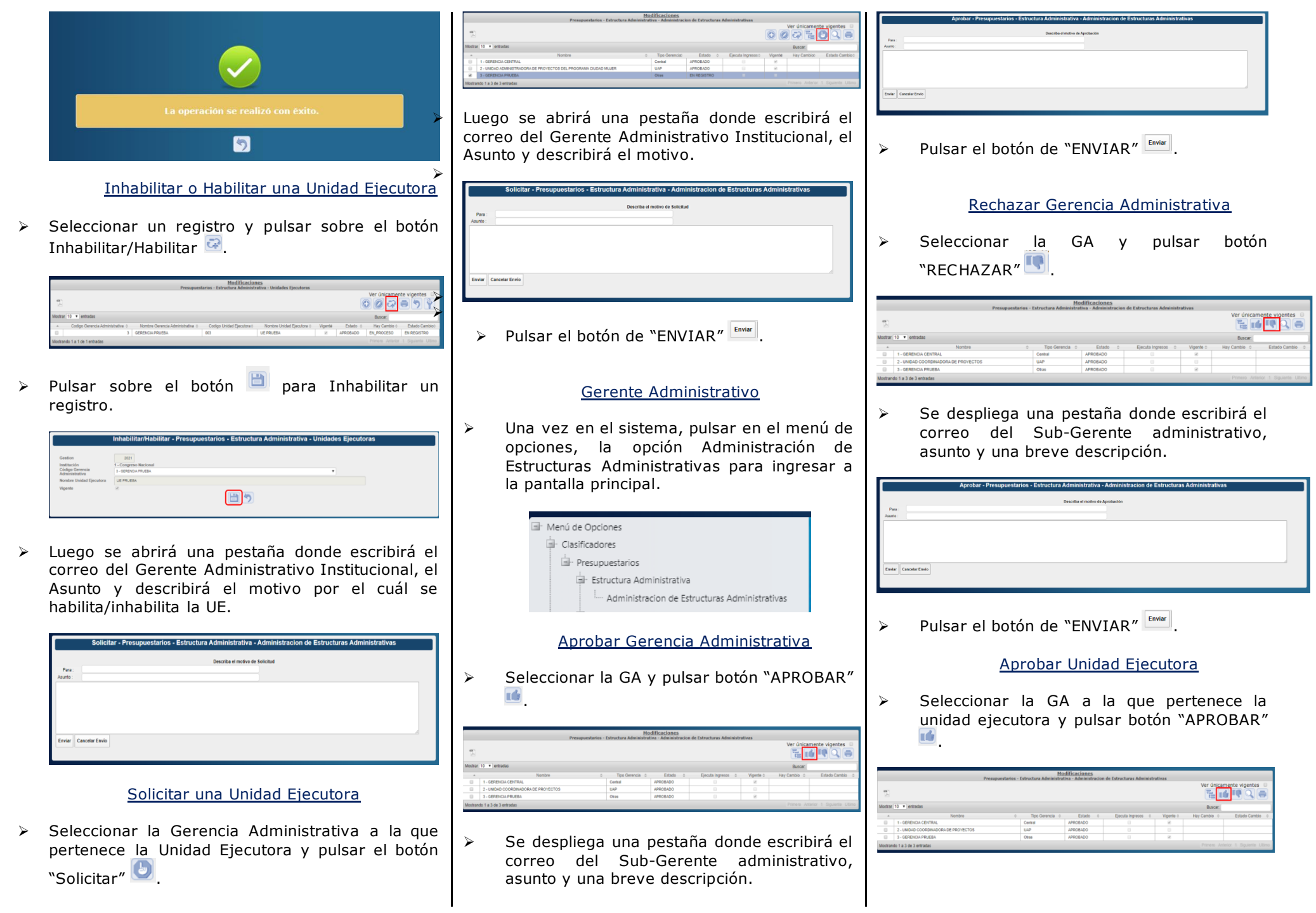

 Se despliega una pestaña donde escribirá el correo del Sub-Gerente administrativo, asunto y una breve descripción.

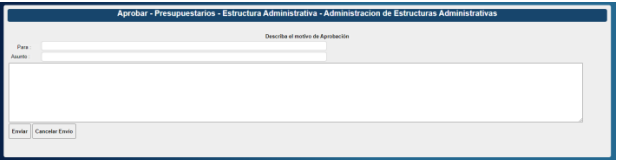

 $\triangleright$  Pulsar el botón de "ENVIAR"  $\frac{F_{\text{Ewiar}}}{F_{\text{Ewiar}}}}$ 

### Rechazar Unidad ejecutora

> Seleccionar la GA a la que pertenece la Unidad Ejecutora y pulsar botón  $"$ RECHAZAR" $...$ 

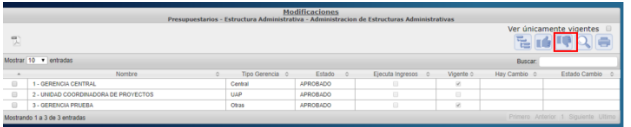

 Se despliega una pestaña donde escribirá el correo del Sub-Gerente administrativo, asunto y una breve descripción.

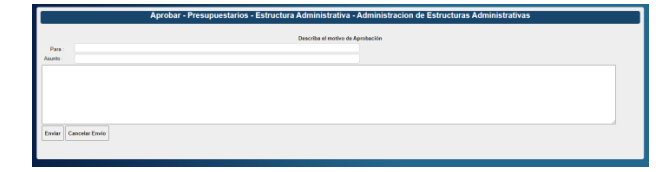

> Pulsar el botón de "ENVIAR"  $\frac{F_{\text{Fwiar}}}{F_{\text{Fwiar}}}}$ .